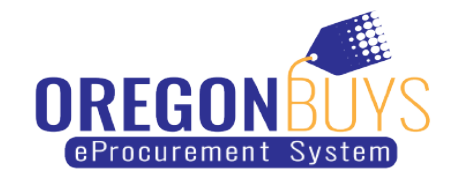

## **How to Register for a Supplier Account**

This document shows how to register for a supplier account and log in for the first time.

1. Navigate to [OregonBuys](https://oregonbuys.gov/) and click the blue "Register" button in the top right corner.

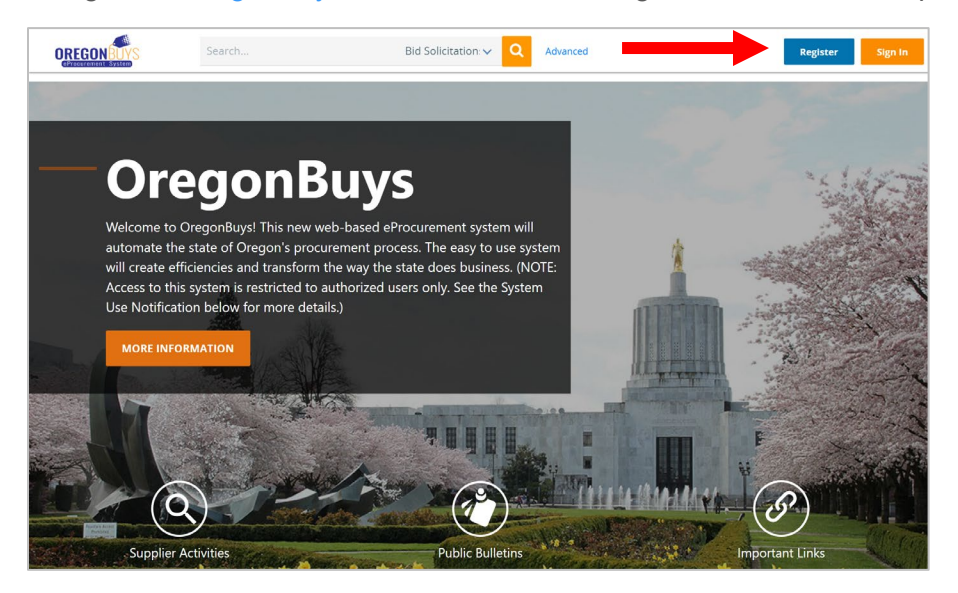

2. Enter the required information. Starting with the Tax ID, using the blue toggle button to toggle between EIN and SSN. If you're a foreign vendor, enter the US Tax ID. If you don't have a US Tax ID, you can enter your foreign Tax ID. Next, enter your company name and your email address. You'll need to validate the account, so make sure you enter an email address that you can access throughout the registration process. Select the country from the drop down, if necessary, then click "Register".

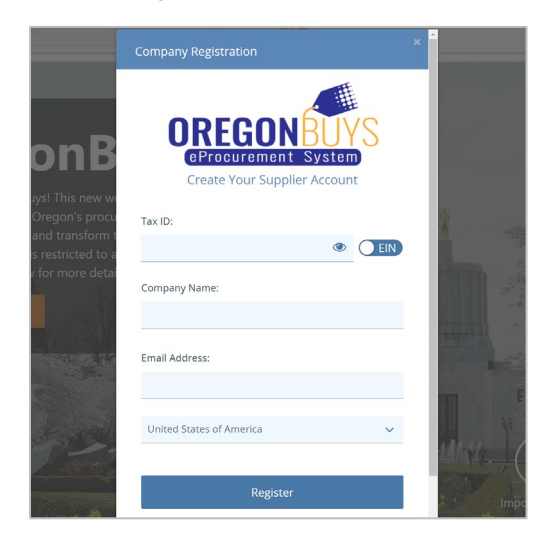

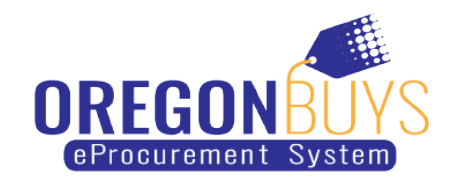

3. The system will then bring you to a new screen to complete a few more steps. Beginning with the Company Information tab, you will begin to fill out the fields. Any field marked with an asterisk is required. As you can see, the information that you've already entered has been populated in the correct fields.

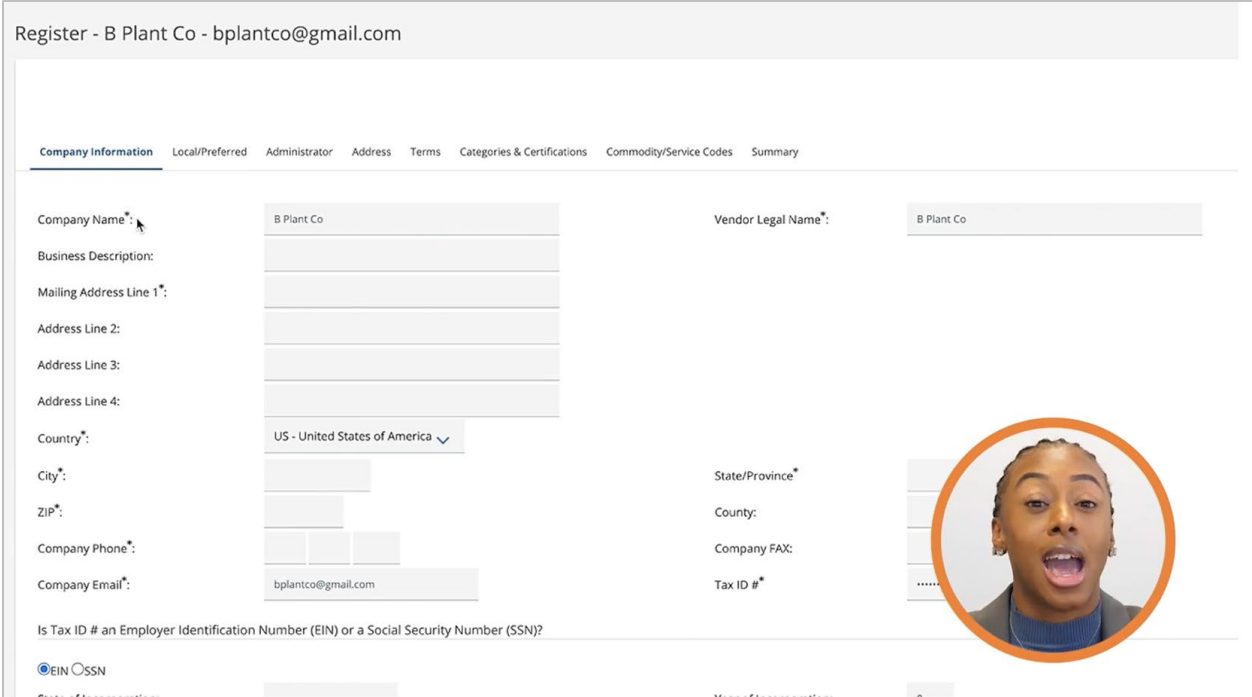

4. Scrolling down, leave no selected for the Emergency Supplier section. Then, click "Save & Continue Registration"

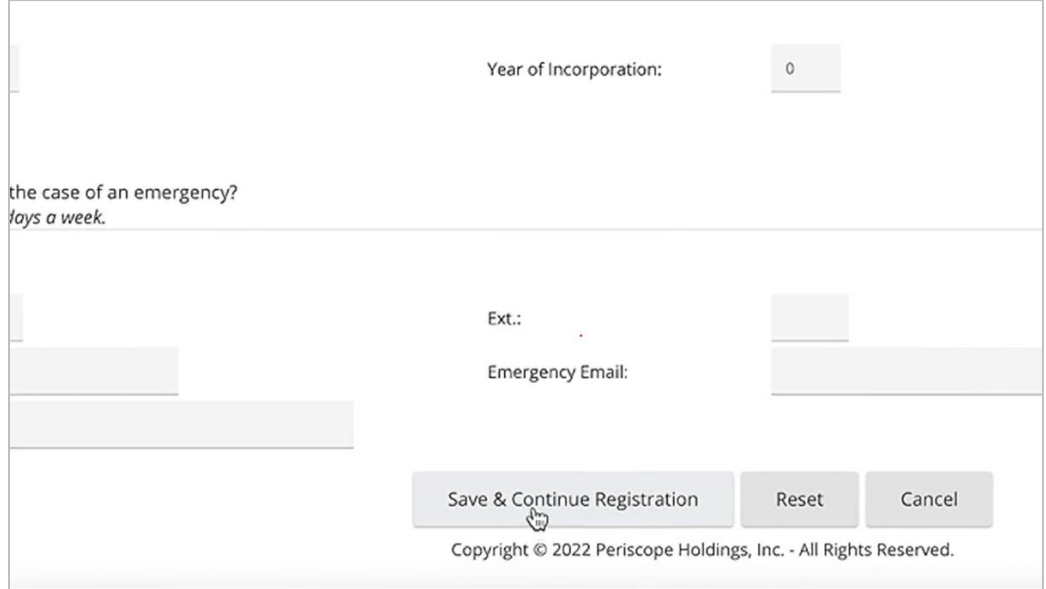

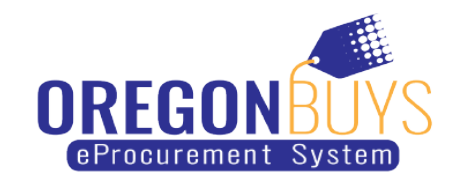

5. This brings you to the Local/Preferred tab.

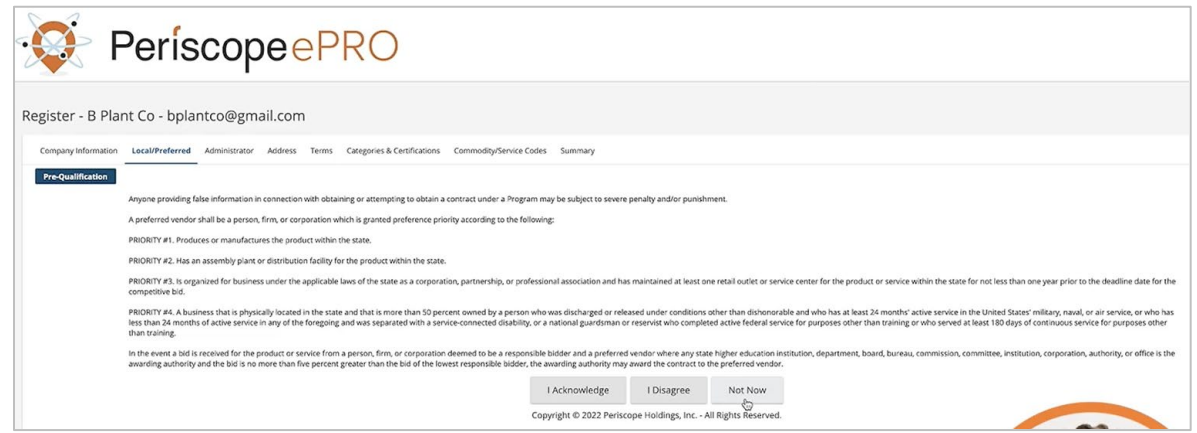

6. Next is the Administrator tab. Here you'll be indicating the companies Administrator and point of contact. The required fields are marked with an asterisk. Additional users can be added after registration. Leave the box unchecked next to the "Register with the Periscope S2G" for now, even if you intend on using S2G. Click "Save & Continue Registration" when you're done filling this form out.

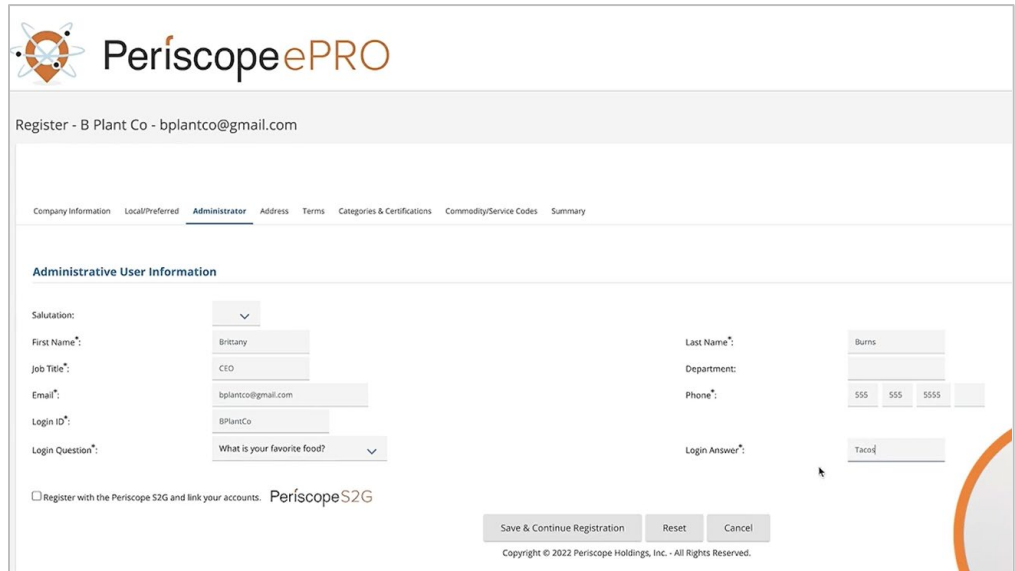

7. Next is the Address tab. The Address you entered on the Company Information tab will become your default General address. You can add another address by clicking the "Add Another Address" button at the bottom of the tab, or you can always add additional addresses later on. When you are done with this tab, click "Continue Registration".

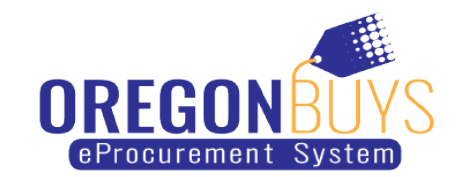

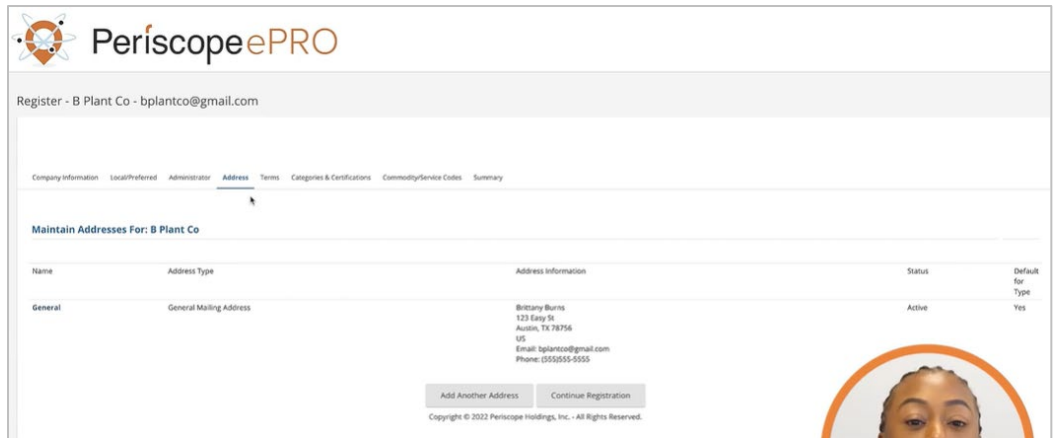

8. Next is the Terms tab. Terms may be configured here or later on. To continue, click "Save & Continue Registration"

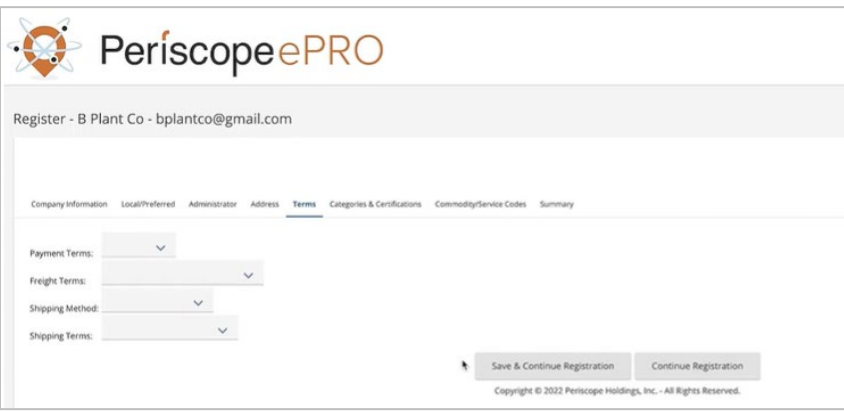

9. The Categories & Certifications tab is where you can select the categories and certifications that are applicable to your business. To continue, click "Save & Continue Registration".

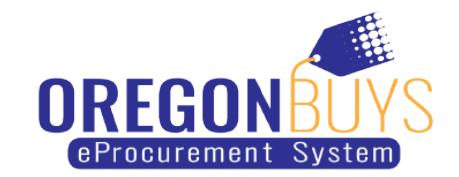

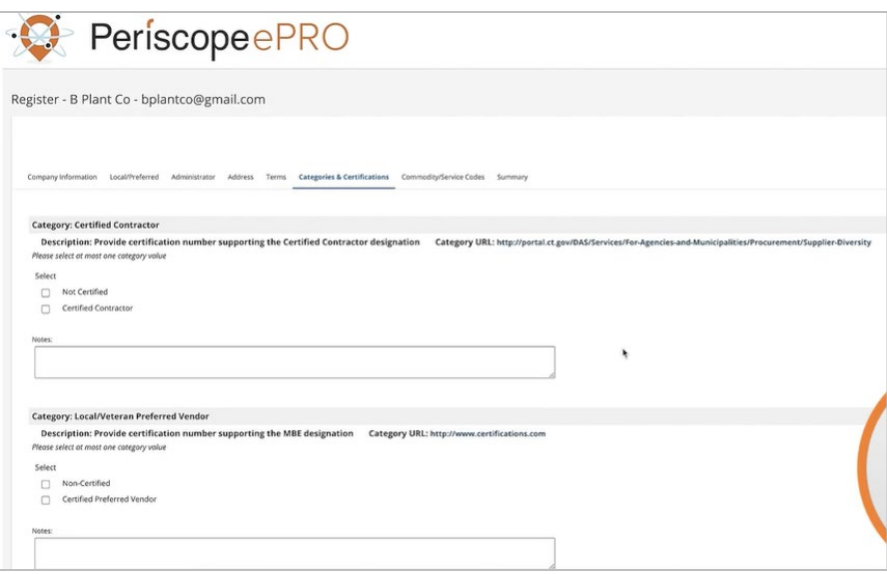

10. Next is Commodity/Service Codes tab. Use this tab to choose the Commodity or Service codes associated with your business. The codes that you choose will drive the bid notifications that you receive. Search by NIGP Class, NIGP Class Item or NIGP Keyword and click Search. When you find the codes associated with your business, check their boxes in the list. If you want to add more, click "Save and Add More". If you are done adding codes, click "Save and Continue Registration".

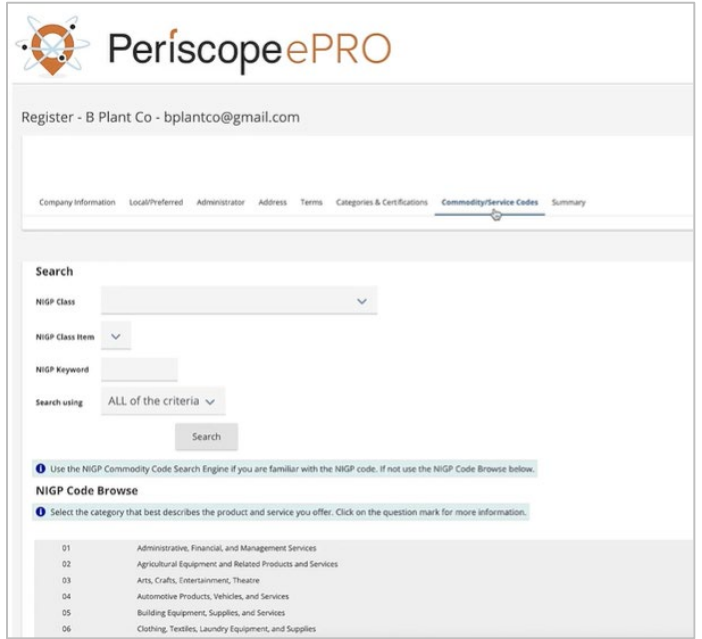

11. Finally, we've made it to the Summary tab. Here you'll review all of the information you've entered during registration. If everything looks correct, scroll to the bottom and click "Complete Registration".

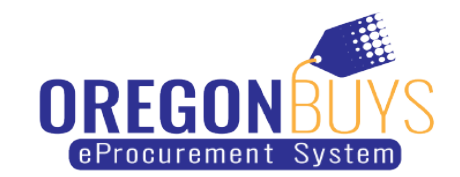

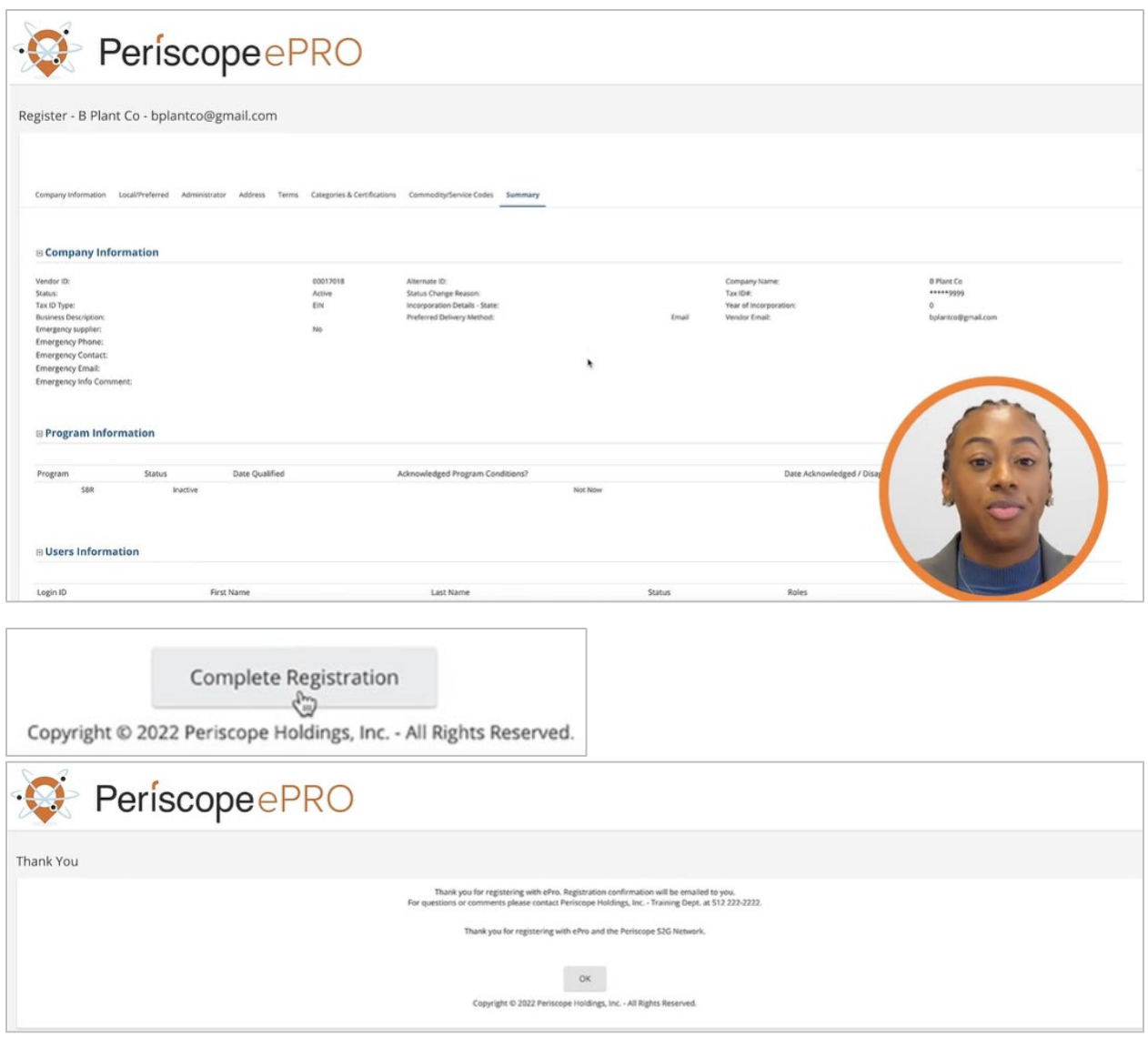

- 12. You will receive an automated email once your account has been created.
- 13. Next, you'll access your supplier account for the first time. Starting on the OregonBuys landing page, click the "Sign In" button in the top righthand corner.

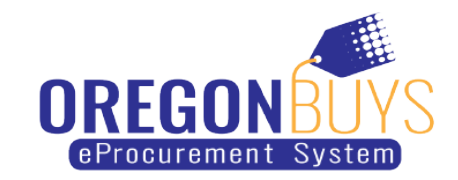

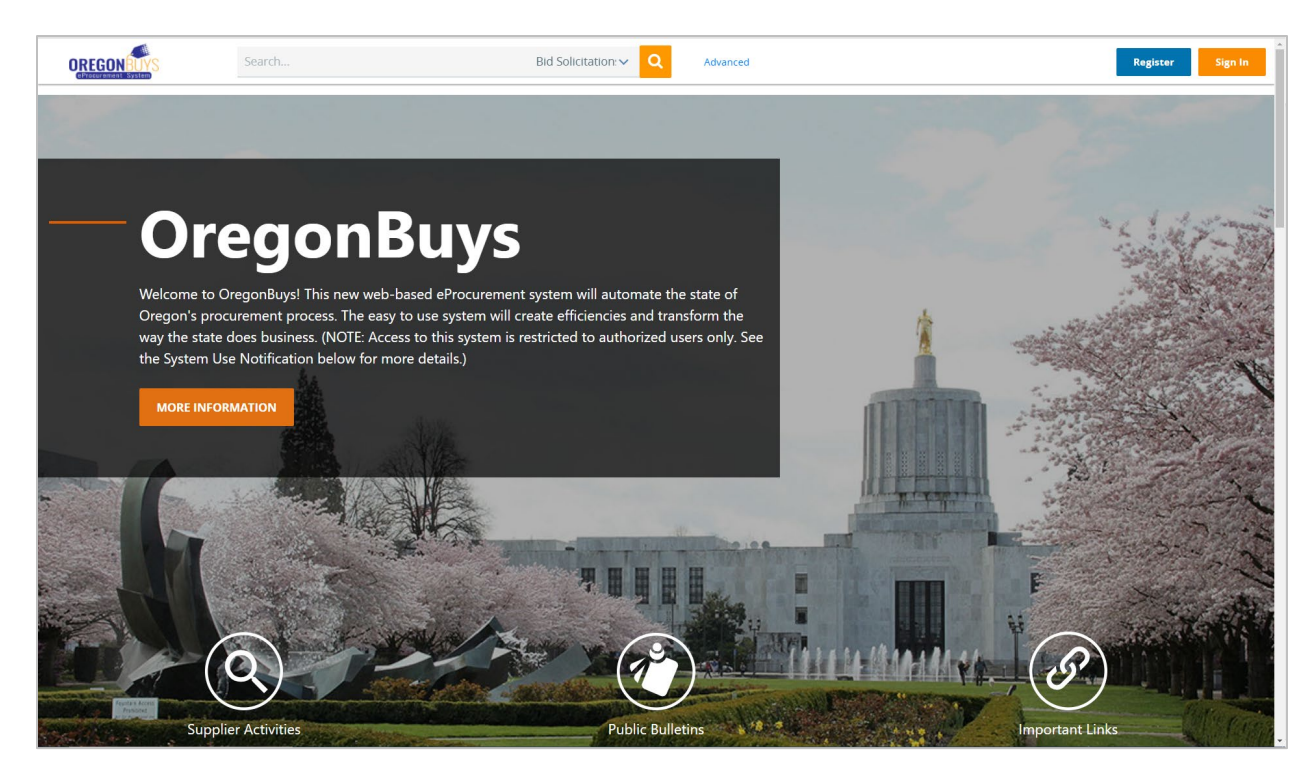

14. You should have received a temporary password via email. Check your spam if you don't see it. On the Sign In form, enter your Login ID and the temporary password you received in your email. Then click "Sign In".

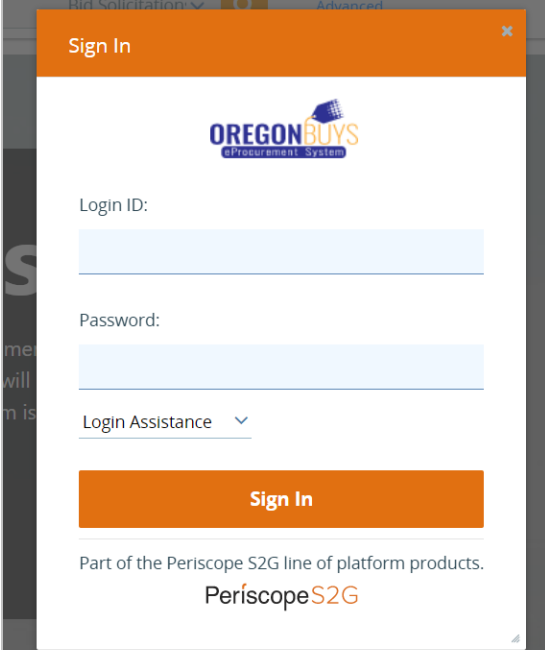

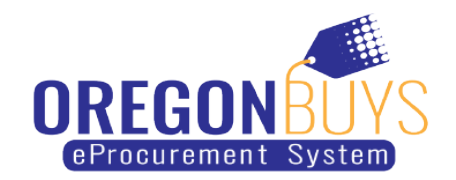

15. Next, you will be prompted to change your password. First, enter your current temporary password. Then type in your new password and retype it in the Confirm New Password Field.

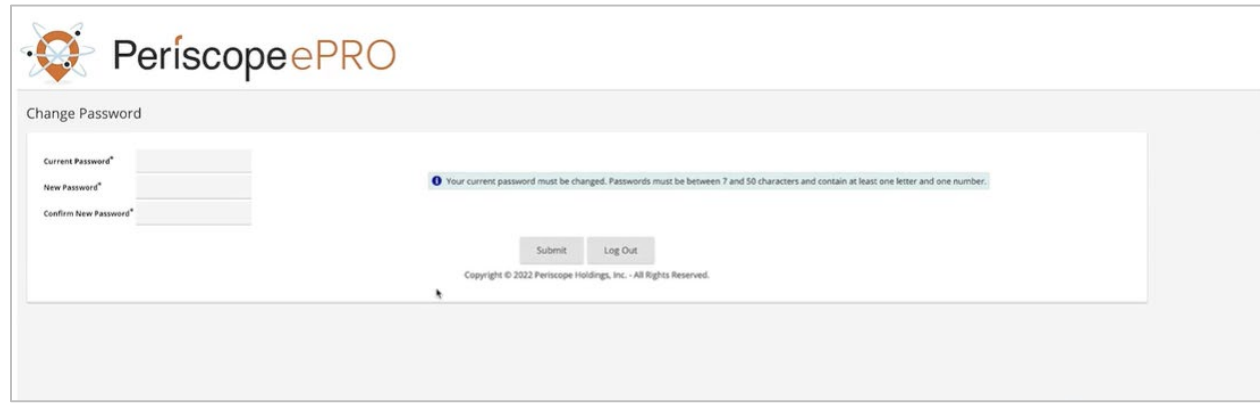

16. Click "Submit" and you're in.